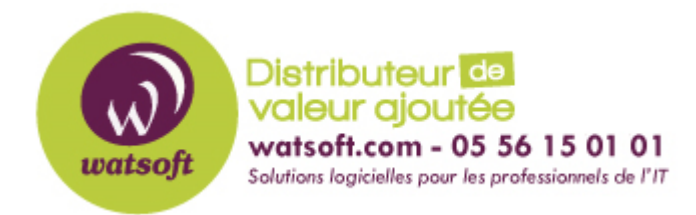

[Portail](https://watsoft.deskpro.com/) > [Base de connaissances](https://watsoft.deskpro.com/kb) > [N-able \(SW\)](https://watsoft.deskpro.com/kb/n-able-sw) > [N-able Backup](https://watsoft.deskpro.com/kb/n-able-backup) > [Comment faire une](https://watsoft.deskpro.com/kb/articles/comment-faire-une-restauration-bare-metal) [restauration Bare metal ?](https://watsoft.deskpro.com/kb/articles/comment-faire-une-restauration-bare-metal)

#### Comment faire une restauration Bare metal ?

Maxime - 2020-02-17 - dans [N-able Backup](https://watsoft.deskpro.com/kb/n-able-backup)

### Etape 1: Télécharger l'outil de création de média bootable

Connectez-vous à la console backup.management, puis rendez vous dans la rubrique Downloads.

Il existe deux façons possibles:

- 1. EXE pour clés USB et périphériques amovibles
- 2. ISO Pour CDs et DVDs

## Etape 2. Créez le média

Option A: Création d'une clé bootable

- 1. Connectez la clé USB à un poste ayant au minimum Windows 7, en 64 bits. La clé USB choisie doit faire au minimum 8Go.
- 2. Lancez l'exécutable téléchargé précédemment
- 3. Sélectionnez la clé USB (Attention, le contenu de la clé USB sera formaté lors de cette manip. Le format utilisé est FAT32.)

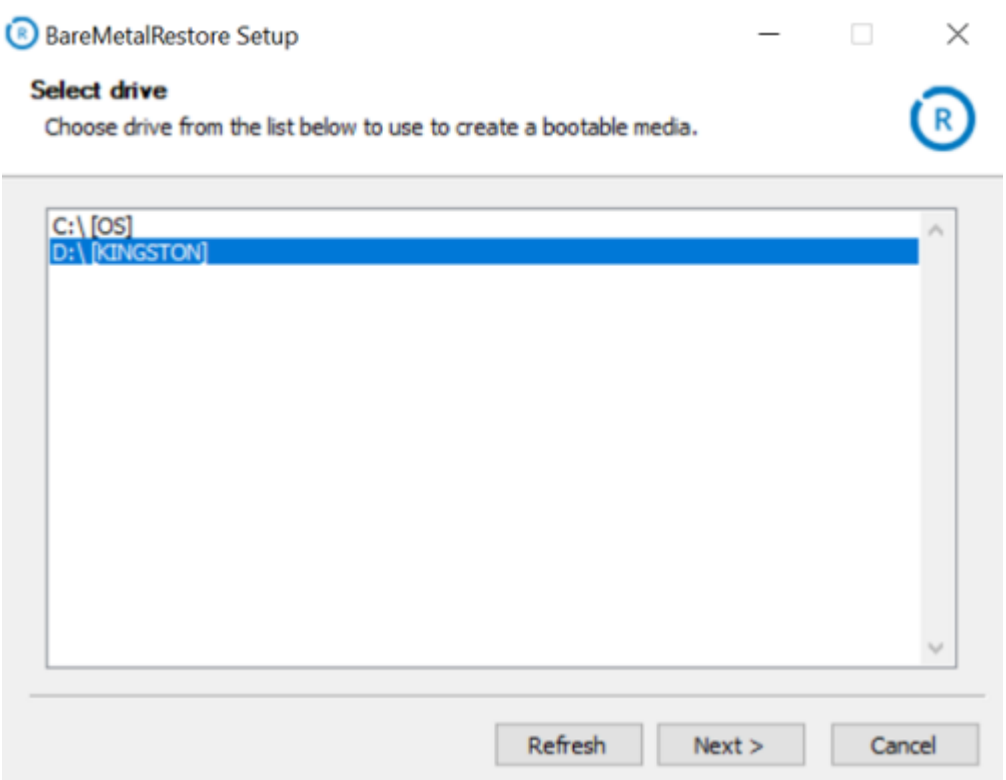

1. Spécifier des éventuels drivers à ajouter, particulièrement utile si le matériel vers lequel vous souhaitez restaurer dispose d'un contrôleur RAID par exemple.

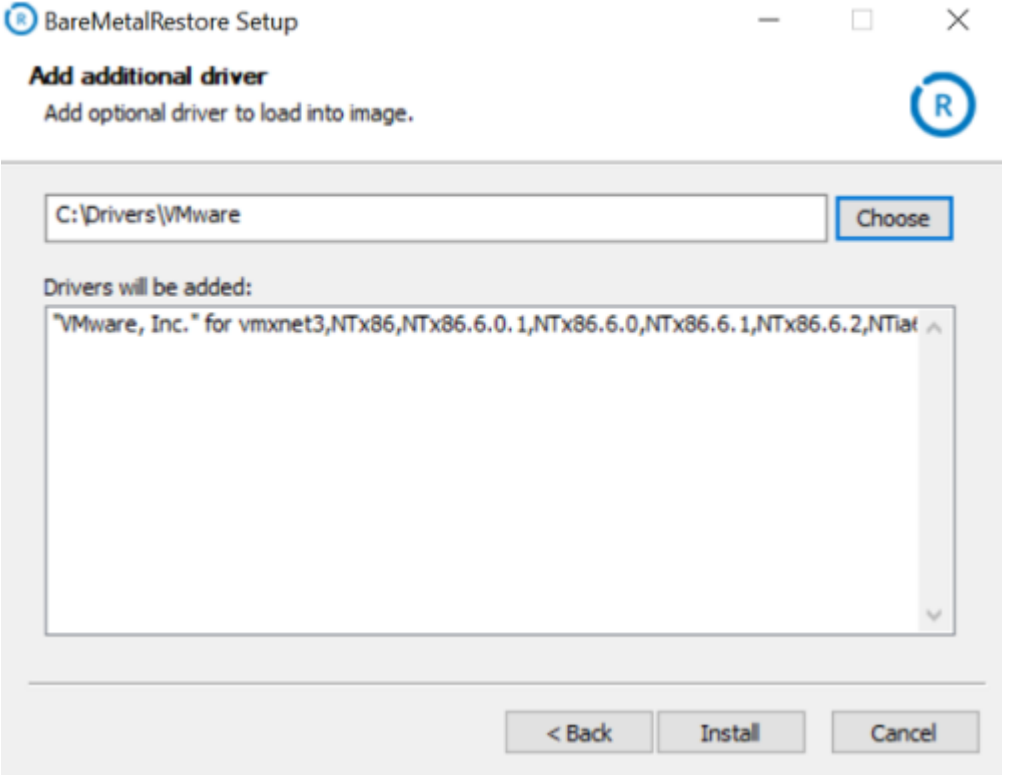

1. Lorsque l'installation est terminée vous pouvez simplement fermer l'outil et déconnecter la clé.

- 1. Connectez la clé USB à un poste ayant au minimum Windows 7, en 64 bits. La clé USB choisie doit faire au minimum 8Go.
- 2. Insérez un CD/DVD vierge.
- 3. Gravez l'ISO téléchargé en étape 1, puis utilisez un logiciel tiers pour graver l'ISO sur le CD/DVD

Si vous devez ajouter des drivers additionnels, vous pourrez le faire après avoir démarré sur ce CD/DVD dans l'étape suivante.

### Etape 3. Démarrez sur le média avec la machine cible

- 1. Insérez le CD/DVD/Clé USB créé précédemment.
- 2. Sélectionnez-le pour démarrage.

Attention à bien démarrer le serveur dans le mode approprié (BIOS ou UEFI). Si vous bootez dans un mode qui n'est pas compatible avec le firmware de la machine que vous avez sauvegardé vous obtiendrez un message d'avertissement au moment de la restauration.

- 1. Sélectionnez **Start keyboard layout selection**
- 2. Puis sélectionnez le langage Français.

Options additionnelles pour les CD/DVD :

- **Map network storage**. Permet de mapper un partage réseau afin de pouvoir redescendre les infos de la machine que vous souhaitez restaurer.(logs, registre de backups, etc) Cette étape est obligée si vous bootez depuisCD/DVD étant donné que ces médias ne sont accessibles qu'en lecture et protégés en écriture. Dans le cas où vous ne réalisez pas cette étape la mémoire RAM est utilisée ce qui peut ralentir les restaurations ou même aboutir à une erreur pour cause de mémoire insuffisante.
- Vous avez également la possibilité d'injecter des drivers dans l'image WinPE, ce qui peut être utile dans le cas où vous restaurer sur un matériel différent comparé à la machine source qui était sauvegardée ou si la machine dispose d'un contrôleur RAID matériel.Avant d'utiliser cette option, vous devrez donc au préalable mettre à disposition les drivers sur un partage réseau (fichiers .inf et .sys pour chaque driver) et utiliser l'option précédemment détaillée pour mapper le partage.

# Etape 4. Lancement de la restauration

- 1. Après avoir choisi le clavier Français et configuré les options de boot, Faites 0 pour lancer le backup manager.
- 2. Sélectionnez Français.

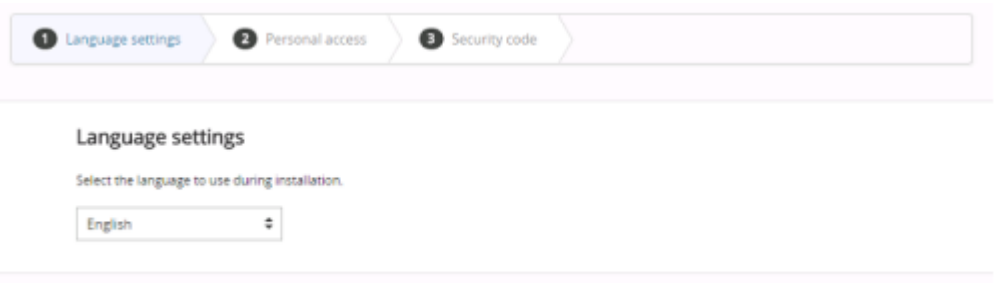

1. Puis renseignez les identifiants de l'unité que vous souhaitez restaurer. Num d'unité, modt de passe d'unité, et clé de sécurité. Vous trouverez le deux premières informations dans la console de gestion du cloud ou su[rhttps://backup.managemente](https://backup.management/)n double cliquant sur la machine voulue puis onglet Modification.

Next +

2. Lorsque le chargement est terminé vous pouvez dès à présent vous rendre dans l'onglet Restauration, ou bien paramétrer l'utilisation d'un Local Speed Vault depuis le menu Préférences pour éviter d'être limité en vitesse de restauration si la connexion Internet utilisée n'est pas très robuste.

Pour que le système puisse bien démarrer après restauration, veillez à bien sélectionner le disque système dans son intégralité. Si le backup comporte d'autres volumes comme un disque D : pour les données par exemple, vous pouvez ne pas sélectionner ce disque si vous le désirez et utiliser l'option "**Restaurer uniquement les volumes sélectionnés**".

L'option "Utiliser le mode restauration seule" sera a utiliser si la machine source est fonctionnelle et tourne encore. Si vous n'utilisez pas cette option et que la machine d'origine existe encore, vous aurez des backups lancés pour la même unité sur deux machines différentes ce qui risque de créer des conflits si la machine restaurée dispose d'un accès réseau vers les serveurs éditeurs.

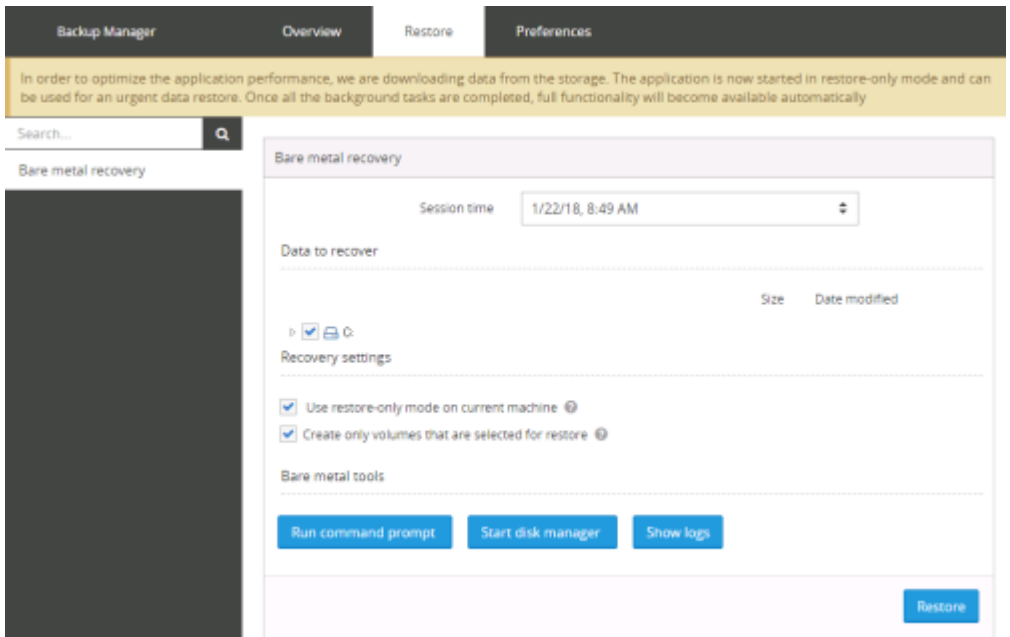

1. Lorsque la restauration est terminée, il ne reste plus qu'à quitter le backup manager, sélectionner Reboot dans l'invite de commandes et débrancher le media bootable.